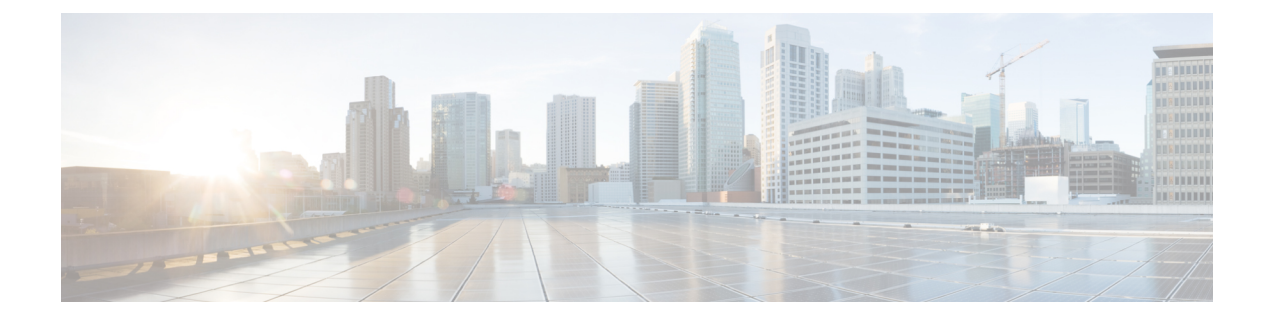

# メッセージ トラッキング

この章は、次の項で構成されています。

- メッセージ トラッキングの概要 , on page 1
- メッセージ トラッキングの有効化, on page 1
- レガシー インターフェイスでのメッセージの検索 , on page 3
- 新しい Web インターフェイスでの電子メール メッセージの検索 (6ページ)
- メッセージ トラッキングの検索結果の使用 , on page 9
- メッセージトラッキングデータの有効性の検査, on page 13
- メッセージ トラッキングのトラブルシューティング, on page 14

## メッセージ トラッキングの概要

メッセージ トラッキングにより、メッセージ フローの詳細なビューを表示することでヘルプ デスクコールを解決に役立ちます。たとえば、メッセージが想定どおりに配信されない場合、 ウイルス感染が検出されたか、スパム隔離に入れられたか、あるいはメールストリーム以外の 場所にあるのかを判断できます。

ユーザが指定した基準に一致する特定の電子メールメッセージまたはメッセージのグループを 検索できます。

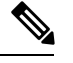

**Note** メッセージの内容を読み取るためにメッセージ トラッキングは使用できません。

# メッセージ トラッキングの有効化

メッセージトラッキングのデータは、この機能をイネーブルにした後で処理されたメッセージ に対してのみ保持されます。 **Note**

はじめる前に

- メッセージ トラッキングで添付ファイル名を検索して表示したり、ログ ファイル内の添 付ファイル名を表示したりするには、メッセージ フィルタやコンテンツ フィルタなどの 本文スキャン プロセスを少なくとも 1 つ設定してイネーブルにする必要があります。
- 件名での検索をサポートするには、ログファイルで件名ヘッダーを記録するように設定す る必要があります。詳細については、[ログを](b_ESA_Admin_Guide_15-0_chapter47.pdf#nameddest=unique_670)参照してください。
- 中央集中型トラッキングを設定する場合:該当する電子メールゲートウェイの中央集中型 メッセージトラッキングをサポートするように、 Cisco Secure Manager Email and Web Gateway を設定します。『 Cisco Secure Manager Email and Web Gateway User Guide』を参照 してください。

### **Procedure**

ステップ **1** [セキュリティ サービス(SecurityServices)] > [メッセージ トラッキング(Message Tracking)] をクリックします。

このサービスを一元管理する予定ではない場合でも、このパスを使用します。

- ステップ **2** [メッセージトラッキングサービスを有効にする(Enable Message Tracking Service)] を選択し ます。
- ステップ **3** システム設定ウィザードを実行してから初めてメッセージトラッキングをイネーブルにする場 合は、エンドユーザ ライセンス契約書を確認し、[承認(Accept)] をクリックします。
- ステップ **4** メッセージ トラッキングサービスを選択します。

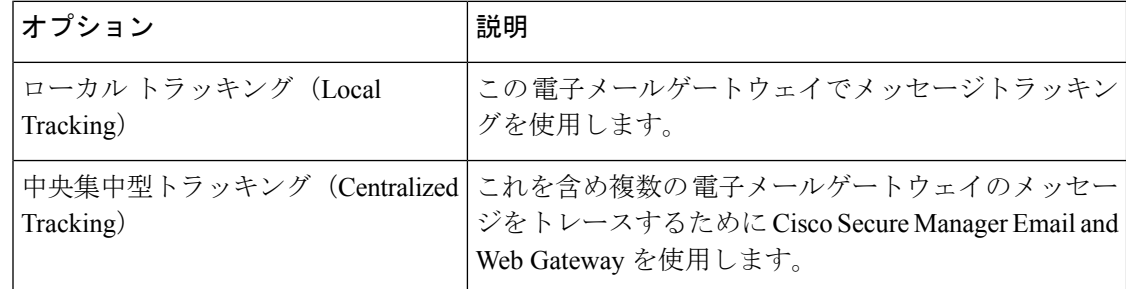

- ステップ **5** (任意)拒否された接続に関する情報を保存するチェックボックスをオンにします。 最適なパフォーマンスを得るために、この設定を無効にしたままにします。
- ステップ **6** 変更を送信し、保存します。

### **What to do next**

ローカル トラッキングを選択した場合、次を実行します。

- 誰がDLP違反に関連したコンテンツにアクセスできるかを選択します。[メッセージトラッ](b_ESA_Admin_Guide_15-0_chapter40.pdf#nameddest=unique_836) [キングでの機密情報へのアクセスの制御](b_ESA_Admin_Guide_15-0_chapter40.pdf#nameddest=unique_836)を参照してください。
- (任意)メッセージを保存するためのディスク領域の割り当てを調整します[。ディスク領](b_ESA_Admin_Guide_15-0_chapter41.pdf#nameddest=unique_1559) [域の管理](b_ESA_Admin_Guide_15-0_chapter41.pdf#nameddest=unique_1559) を参照してください。

## レガシー インターフェイスでのメッセージの検索

### **Procedure**

ステップ **1** [メール(Email)] > [メッセージトラッキング(Message Tracking)] > [メッセージトラッキン グ(Message Tracking)]を選択します。**[**モニタ(**Monitor**)**] > [**メッセージ トラッキング (**Message Tracking**)**]**

ステップ **2** 検索条件を入力します。

- すべてのオプションを表示するには、[詳細(Advanced)] リンクをクリックします。
- トラッキングでは、ワイルドカード文字や正規表現はサポートされません。
- トラッキング検索では大文字と小文字は区別されません。
- 特に指定のない限り、クエリーは「AND」検索です。クエリーは、検索フィールドに指定 されたすべての条件に一致するメッセージを返します。たとえば、エンベロープ受信者と 件名行のパラメータにテキストストリングを指定すると、クエリーは、指定されたエンベ ロープ受信者と件名行の両方に一致するメッセージだけを返します。
- 検索条件は、次のとおりです。

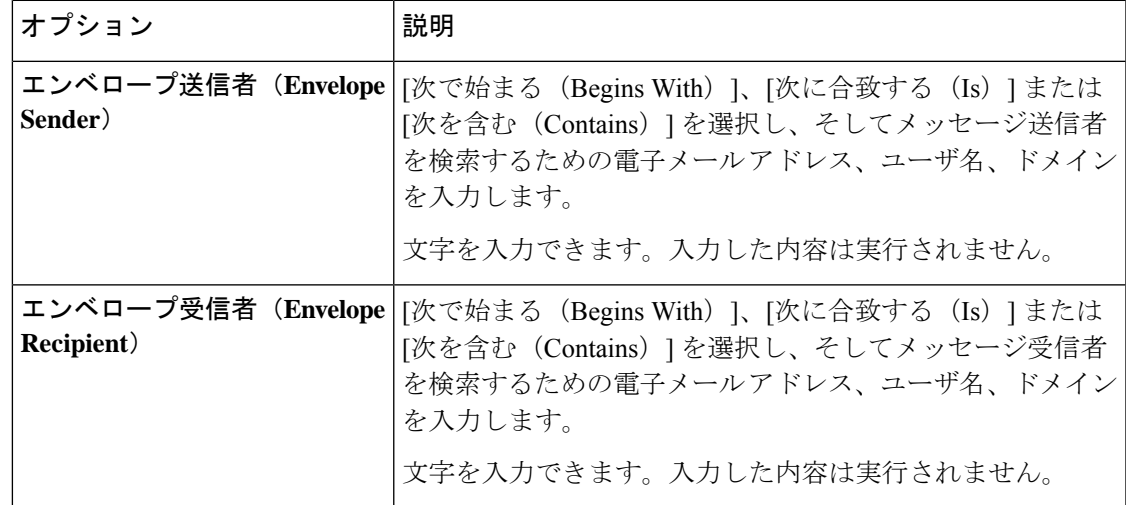

 $\overline{\phantom{a}}$ 

I

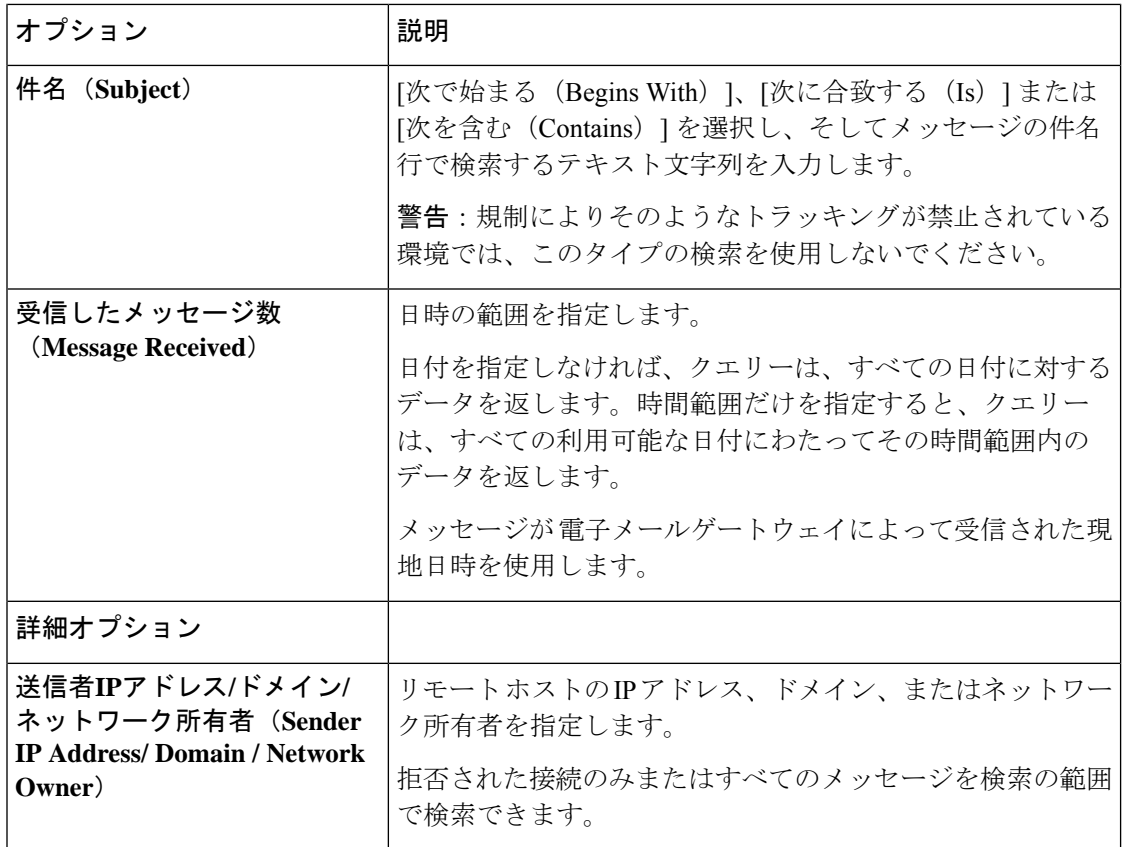

 $\mathbf I$ 

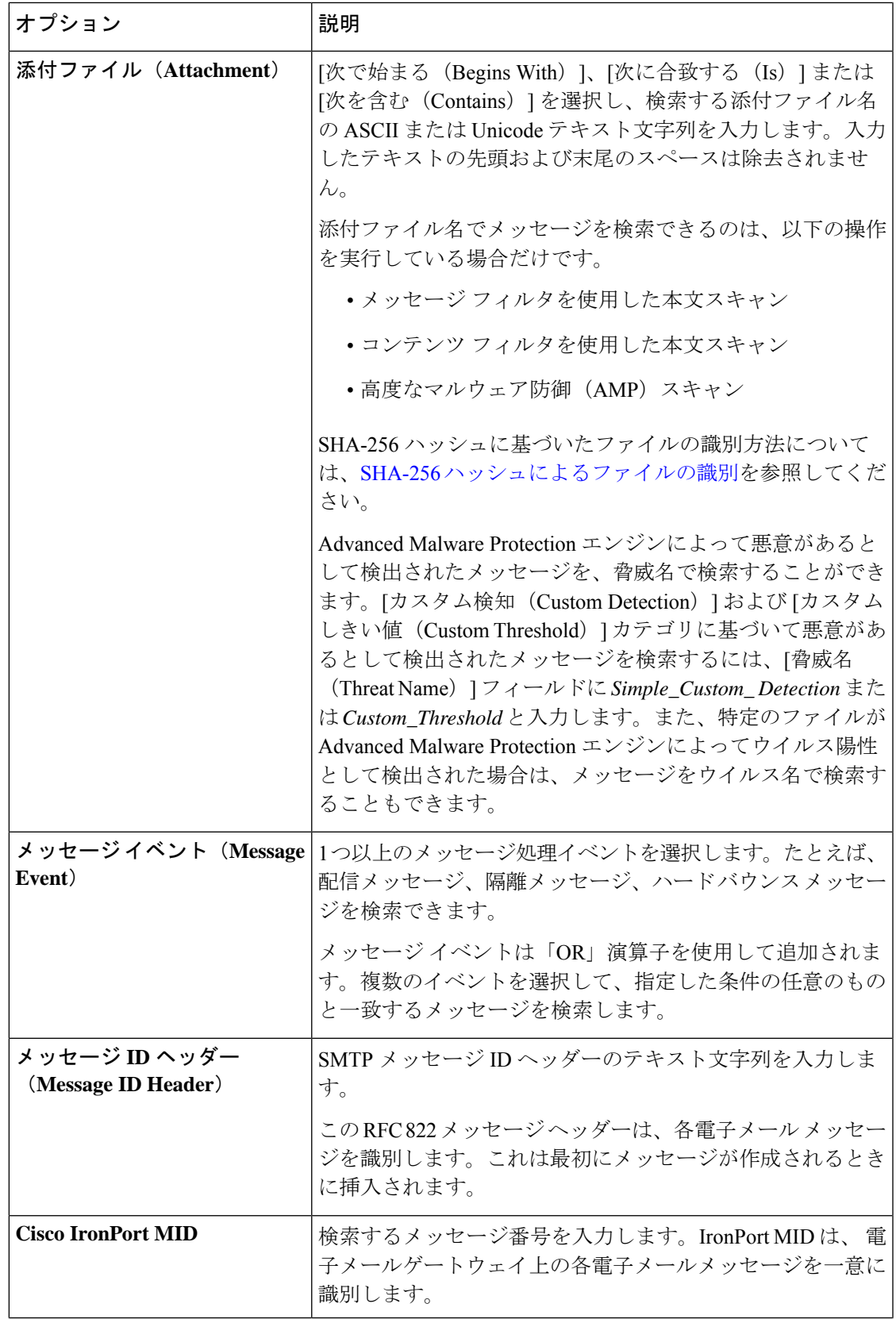

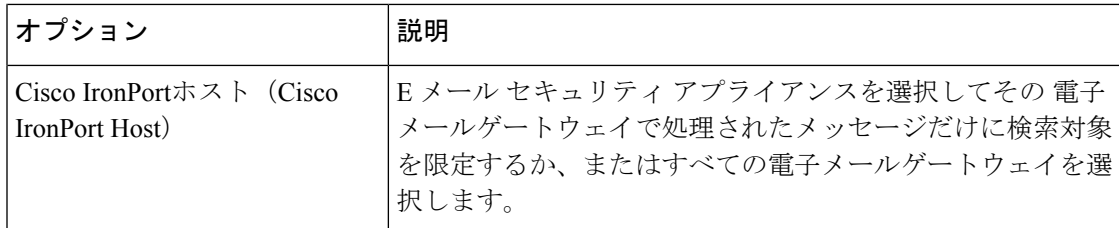

ステップ **3** [検索(Search)] をクリックして、クエリーを送信します。

クエリー結果がページの下部に表示されます。

#### **What to do next**

#### 関連項目

• メッセージ トラッキングの検索結果の使用 , on page 9

# 新しい **Web** インターフェイスでの電子メール メッセー ジの検索

電子メールゲートウェイのトラッキングサービスを使用して、メッセージ件名行、日時の範 囲、エンベロープ送信者または受信者、処理イベント(たとえば、メッセージがウイルス陽性 またはスパム陽性かどうかや、ハードバウンスまたは配信されたかどうか)など、指定した条 件に一致する特定の電子メールメッセージまたはメッセージのグループを検索できます。メッ セージ トラッキングでは、メッセージ フローの詳細なビューが表示されます。また、特定の 電子メールメッセージをドリルダウンし、処理イベント、添付ファイル名、エンベロープおよ びヘッダー情報など、メッセージの詳細情報を確認することもできます。

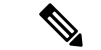

このトラッキング コンポーネントにより個々の電子メール メッセージの詳細な情報が提供さ れますが、このコンポーネントを使用してメッセージの内容を読むことはできません。 (注)

#### 手順

ステップ **1** [トラッキング(Tracking)] タブをクリックします。

- ステップ **2** [メッセージ(Messages)]タブまたは[拒否された接続(ConnectionsRejected)]タブを選択し、 検索結果を絞り込みます。
	- 送信者 IP アドレス、ドメイン、またはネットワーク所有者に基づいて拒否された 接続を検索することができます。 (注)
- ステップ **3** (任意)[詳細検索(Advanced Search)] をクリックし、その他の検索オプションを表示しま す。
- ステップ **4** 次の検索条件を入力します。
	- トラッキング検索では、ワイルドカード文字や正規表現はサポートされません。ト ラッキング検索では大文字と小文字は区別されません。 (注)
	- (メッセージと拒否された接続の場合)[受信したメッセージ数(Message Received)]: [前日 (Last Day) ]、[最近1週間 (Last 7 Days) ]、または [カスタム範囲 (Custom Range) ] を使用してクエリの日時の範囲を指定します。過去 24 時間以内のメッセージを検索する には[前日 (Last Day) ]オプションを使用し、過去7日間のメッセージを検索するには[最 近1週間(Last 7 Days)] オプションと当日の経過時間を使用します。

日付を指定しなければ、クエリーは、すべての日付に対するデータを返します。時間範囲 だけを指定すると、クエリーは、すべての利用可能な日付にわたってその時間範囲内の データを返します。終了日と終了時刻に現在の日付と 23:59 を指定すると、クエリは現在 の日付に関するすべてのデータを返します。

日付と時間は、データベースに保管される際に GMT 形式に変換されます。 電子メール ゲートウェイ上で日付と時刻を表示する場合は、その電子メールゲートウェイの現地時間 で表示されます。

電子メールゲートウェイのログに記録され、 Cisco Secure Email and Web Gateway が取得済 みのメッセージのみが検索結果に表示されます。ログのサイズとポーリングの頻度によっ ては、電子メールメッセージが送信された時間と、それがトラッキングとレポーティング の結果に実際に表示される時間との間にわずかな差が生じることがあります。

- [エンベロープ送信者(Envelope Sender)]:[次で始まる(Begins With)]、[次に合致する (IS)]、または [次を含む(Contains)] を選択し、テキスト文字列を入力してエンベロー プ送信者を検索します。電子メール アドレス、ユーザ名、またはドメインを入力できま す。次の形式を使用します。
	- E メール ドメインの場合:*example.com, [203.0.113.15], [ipv6:2001:db8:80:1::5]*
	- 完全 E メール アドレスの場合:*user@example.com, user@[203.0.113.15] or user@[ipv6:2001:db8:80:1::5]*。
	- 文字を入力できます。入力した内容は実行されません。
- [件名(Subject)]:[次で始まる(Begins With)]、[次に合致する(IS)]、[次を含む (Contains)]、または [空である(Is Empty)] を選択し、テキスト文字列を入力してメッ セージ件名行を検索します。
- [エンベロープ受信者(Envelope Recipient)]:[次で始まる(Begins With)]、[次に合致す る(IS)]、または [次を含む(Contains)] を選択し、テキストを入力してエンベロープ受 信者を検索します。電子メール アドレス、ユーザ名、またはドメインを入力できます。

電子メールゲートウェイでエイリアス拡張にエイリアステーブルを使用している場合は、 本来のエンベロープアドレスではなく、拡張された受信者アドレスが検索されます。それ 以外のあらゆる場合においては、メッセージ トラッキング クエリによって本来のエンベ ロープ受信者アドレスが検索されます。

この点を除けば、エンベロープ受信者の有効な検索条件はエンベロープ送信者の場合と同 じです。

文字を入力できます。入力した内容は実行されません。

- [添付ファイル名(Attachment Name)] :[次で始まる(Begins With)]、[次に合致する (IS)]、または [次を含む(Contains)] を選択し、検索する添付ファイル名の ASCII また は Unicode テキスト文字列を入力します。入力したテキストの先頭および末尾のスペース は除去されません。
- Reply-To : [次で始まる (Begins With) ]、[次に合致する (Is) ]、または[含む (Contains) ] を選択して、メッセージの「Reply-To」ヘッダーに基づいてメッセージを検索する文字列 を入力します。
- [ファイルSHA256(File SHA256)]:メッセージのファイルの SHA-256 値を入力します。

SHA-256 ハッシュに基づいたファイルの識別方法については、SHA-256 [ハッシュによる](b_ESA_Admin_Guide_15-0_chapter35.pdf#nameddest=unique_1522) [ファイルの識別を](b_ESA_Admin_Guide_15-0_chapter35.pdf#nameddest=unique_1522)参照してください。

- [シスコのホスト(Cisco Host)]:[すべてのホスト(All Host)] を選択してすべての 電子 メールゲートウェイ間で検索するか、ドロップダウンメニューから必要な電子メールゲー トウェイを選択します。
- [メッセージIDヘッダーおよびCisco MID(Message ID Header and Cisco MID)]:メッセー ジ ID ヘッダーのテキスト文字列、Cisco IronPort メッセージ ID(MID)、またはその両方 を入力します。
- (メッセージと拒否された接続の場合)[送信者IPアドレス/ドメイン/ネットワーク所有者 (Sender IP Address/ Domain / Network Owner)]:送信元 IP アドレス、ドメインまたはネッ トワーク所有者の詳細を入力します。
	- IPv4 アドレスは、ピリオドで区切られた 4 つの数値であり、それぞれの数値は 0 ~ 255 でなければなりません(例:203.0.113.15)。
	- IPv6 アドレスでは、8 つの 16 ビットの 16 進数値がコロンで区切られて構成されま す。

いずれか 1 箇所で、2001:db8:80:1::5 のようにゼロ圧縮を使用できます。

• [メッセージイベント(MessageEvent)]:追跡対象のイベントを選択します。たとえ ば、配信メッセージ、隔離メッセージ、ハードバウンスメッセージを検索できます。 メッセージ イベントは「OR」演算子を使用して追加されます。複数のイベントを選 択して、指定した条件の任意のものと一致するメッセージを検索します。

すべてのフィールドに入力する必要はありません。[メッセージイベント (Message Event)]オ プションを除き、クエリは「AND」検索になります。このクエリは、検索フィールドで指定さ れた「AND」条件に一致するメッセージを返します。たとえば、エンベロープ受信者と件名行 のパラメータにテキストストリングを指定すると、クエリは、指定されたエンベロープ受信者 と件名行の両方に一致するメッセージだけを返します。

ステップ **5 [**検索(**Search**)**]** をクリックします。

各行が1つの電子メールメッセージに対応します。ビューでメッセージをさらにロードするに はスクロールダウンします。

必要に応じて、新しい検索基準を入力することにより検索を精密化し、クエリを再実行しま す。あるいは、次の項で説明するように、結果セットを絞り込んで検索精度を高めることもで きます。

次のタスク

• メッセージ トラッキングの検索結果の使用 (9 ページ)

### メッセージ トラッキングの検索結果の使用

次の点に留意してください。

- 電子メールゲートウェイのログに記録され、 Cisco Secure Manager Email and Web Gateway で取得済みのメッセージのみが検索結果に表示されます。ログのサイズとポーリングの頻 度によっては、電子メールメッセージが送信された時間と、それがトラッキングとレポー ティングの結果に実際に表示される時間との間にわずかな差が生じることがあります。
- 高度なマルウェア防御(ファイル レピュテーション スキャンおよびファイル分析)を使 用する検索については、メッセージ [トラッキング機能と](b_ESA_Admin_Guide_15-0_chapter22.pdf#nameddest=unique_889) Advanced Malware Protection 機能 [について](b_ESA_Admin_Guide_15-0_chapter22.pdf#nameddest=unique_889)を参照してください。

検索結果を使用する場合に実行できる操作:

- •検索条件に戻って、クエリー設定の[詳細 (Advanced) ]をクリックし、[クエリ設定 (Query Settings)] までスクロールし、結果の最大数を 1000 に設定すると、250 件以上の検索結果 を表示できます。
- 検索結果セクションの右上でオプションを選択すると、各ページに表示される結果を増や すことができます。
- 検索結果セクションの右上から、複数のページの検索結果内を移動できます。
- 条件として追加する検索結果の値の上でカーソルを移動すると、検索結果を限定できま す。オレンジ色で強調表示されている場合は、その値をクリックすると、その条件で検索 を絞り込むことができます。これで、検索条件が追加されます。たとえば、特定の受信者 に送信されたメッセージを検索した場合は、検索結果で送信者の名前をクリックすると、 最初に指定した時間範囲内の(および、その他の条件を満たす)、その送信者からその受 信者へのすべてのメッセージを見つけることができます。
- 検索条件に 1000 件以上のメッセージが一致する場合、(検索結果セクションの右上にあ るリンク)[すべてエクスポート (Export All) 1をクリックし、最大 50,000 件の検索結果

をカンマ区切り形式ファイルとしてエクスポートし、他のアプリケーションでデータを使 用できます。

- •メッセージの行の [詳細の表示(Show Details)] をクリックすると、メッセージの詳細情 報を表示できます。メッセージの詳細を表示した新しいブラウザウィンドウが開きます。
- 隔離されたメッセージの場合、メッセージが隔離された理由などの詳細情報を表示するに はメッセージ トラッキングの検索結果のリンクをクリックします。
- [メールボックスの検索と修復(Mailbox Search and Remediate)] アクションを使用して、 ユーザメールボックスにある悪意のあるメッセージを修復します。詳細については、[メー](b_ESA_Admin_Guide_15-0_chapter26.pdf#nameddest=unique_1035) [ルボックス内のメッセージの検索と修復を](b_ESA_Admin_Guide_15-0_chapter26.pdf#nameddest=unique_1035)参照してください。

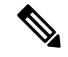

レポート ページのリンクをクリックして、メッセージ トラッキングのメッセージ詳細を表示 したが、その結果が予期したものでない場合があります。これは、確認している期間中に、レ ポーティングとトラッキングを同時に継続してイネーブルにしていない場合に発生する可能性 があります。 **Note**

### 関連項目

• メッセージ トラッキングの詳細 , on page 10

### メッセージ トラッキングの詳細

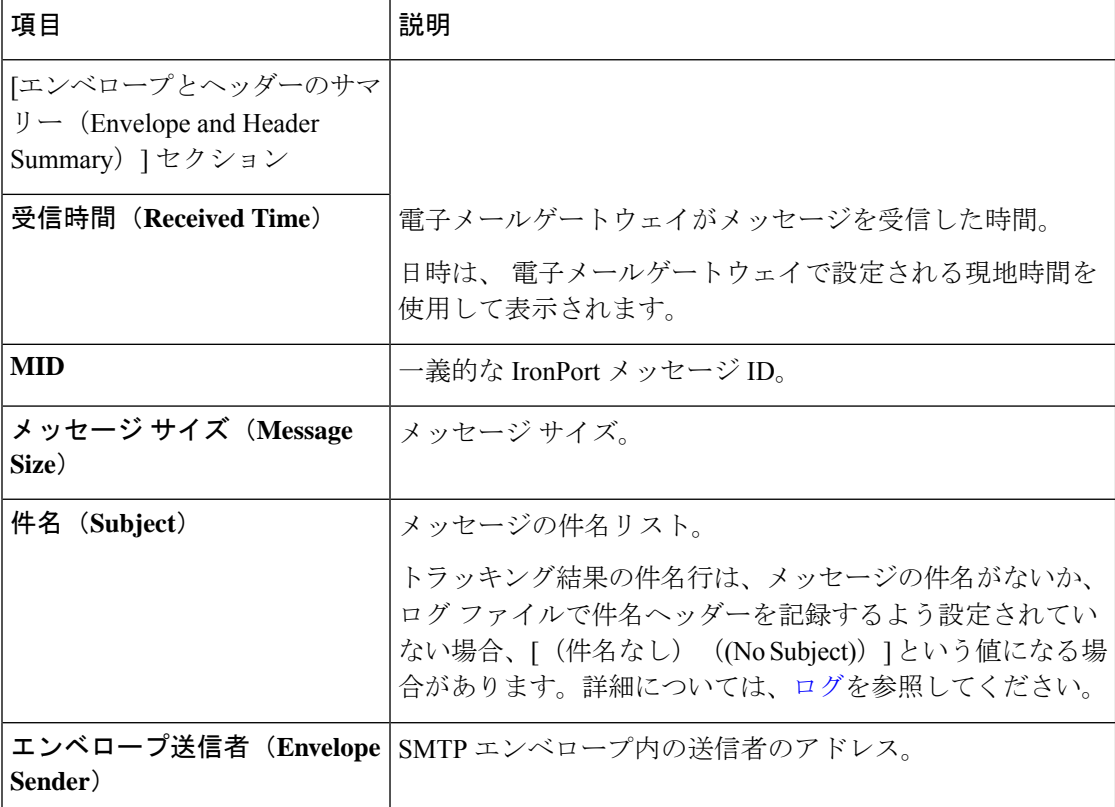

I

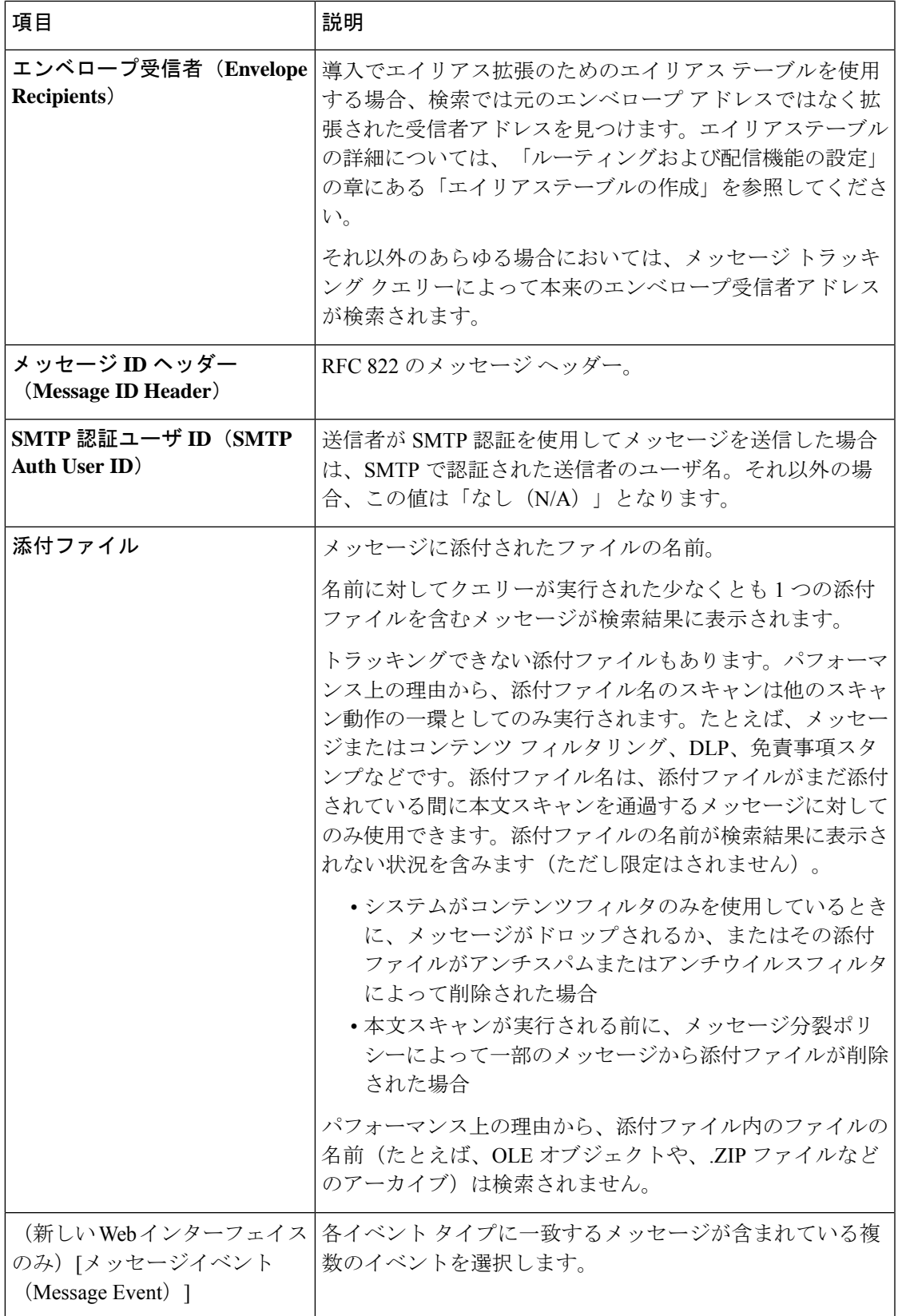

 $\overline{\phantom{a}}$ 

I

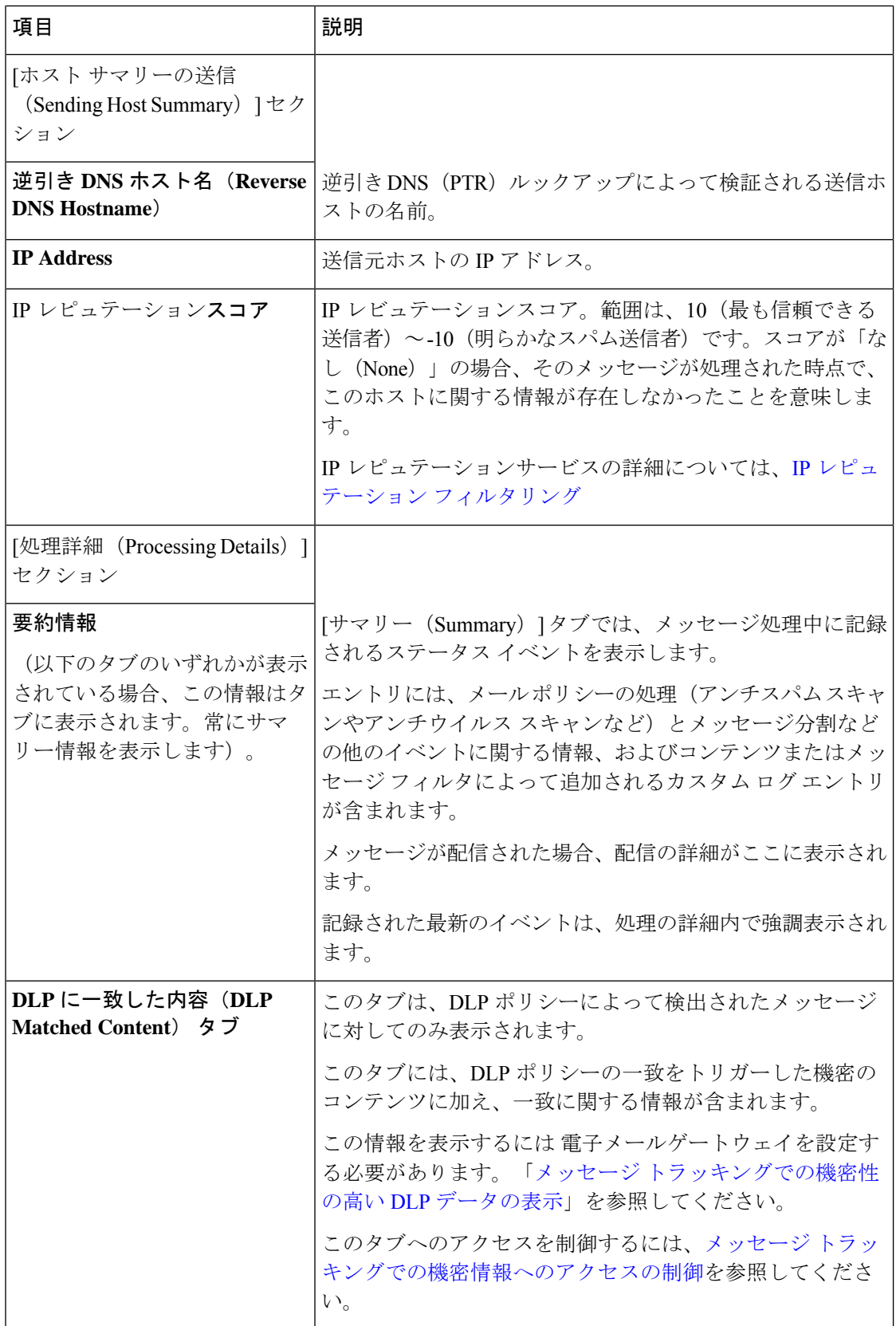

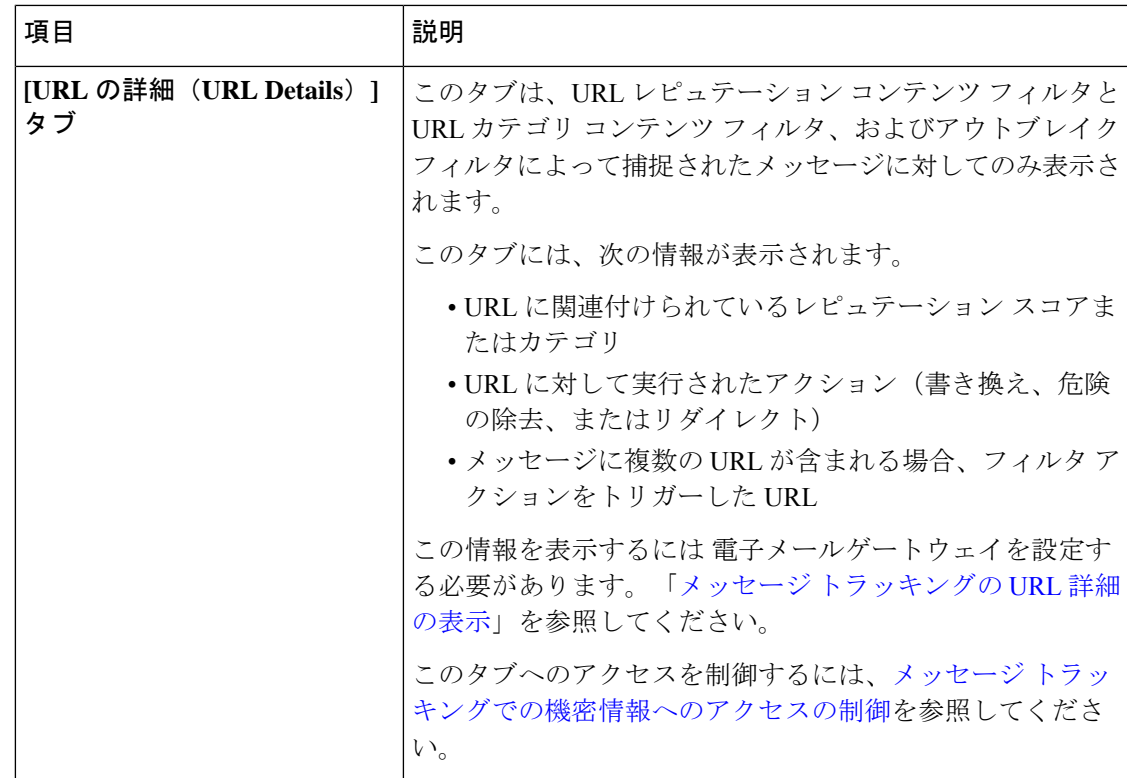

### 関連項目

• レガシー インターフェイスでのメッセージの検索 , on page 3

# メッセージ トラッキング データの有効性の検査

メッセージ トラッキング データに含まれる日付範囲を確認すること、およびそのデータの欠 落インターバルを識別することができます。

### **Procedure**

- ステップ **1** (新しい Web インターフェイスのみ)ページの右上隅にある歯車アイコンをクリックして、 レガシー Web インターフェイスをロードします。
- ステップ2 [モニタ (Monitor) ]>[メッセージトラッキング (Message Tracking) ] を選択します。
- ステップ **3** 右上隅にある [検索(Search)] ボックスに表示される [時間範囲内のデータ:(Data in time range:) 1を確認します。
- ステップ **4** [時間範囲内のデータ:(Data in time range:)] で示される値をクリックします。

### **What to do next**

### 関連項目

• メッセージ トラッキングおよびアップグレードについて , on page 14

### メッセージ トラッキングおよびアップグレードについて

新しいメッセージトラッキング機能は、アップグレードの前に処理されたメッセージには適用 できない場合があります。これは、これらのメッセージについては、必須データが保持されて いない場合があるためです。メッセージ トラッキング データおよびアップグレードに関連す る制限については、ご使用のリリースのリリース ノートを参照してください。

# メッセージ トラッキングのトラブルシューティング

### 関連項目

- 添付ファイルが検索結果に表示されない , on page 14
- 予想されるメッセージが検索結果に表示されない , on page 14

### 添付ファイルが検索結果に表示されない

### 問題

添付ファイル名が検出されず、検索結果に表示されません。

#### ソリューション

メッセージ トラッキングの有効化, on page 1を参照してください。メッセージ トラッキング の詳細 , on page 10の添付ファイル名の検索の制約についても参照してください。

### 予想されるメッセージが検索結果に表示されない

### 問題

条件に一致するメッセージが検索結果に含まれていません。

#### 解決方法

- さまざまな検索、特にメッセージイベントに関連する検索の結果は、電子メールゲート ウェイの設定によって異なります。たとえばフィルタ処理していない URL カテゴリを検 索すると、メッセージにそのカテゴリの URL が含まれていても、結果には表示されませ ん。意図した動作を実現するように電子メールゲートウェイが正しく設定されていること を確認します。メール ポリシー、コンテンツ フィルタおよびメッセージ フィルタ、隔離 の設定などを確認してください。
- レポートのリンクをクリックしても予想される情報が表示されない場合は[、メールレポー](b_ESA_Admin_Guide_15-0_chapter35.pdf#nameddest=unique_1546) [トのトラブルシューティングを](b_ESA_Admin_Guide_15-0_chapter35.pdf#nameddest=unique_1546)参照してください。

翻訳について

このドキュメントは、米国シスコ発行ドキュメントの参考和訳です。リンク情報につきましては 、日本語版掲載時点で、英語版にアップデートがあり、リンク先のページが移動/変更されている 場合がありますことをご了承ください。あくまでも参考和訳となりますので、正式な内容につい ては米国サイトのドキュメントを参照ください。